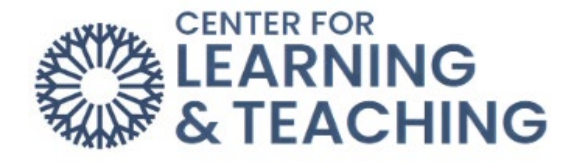

# **How to Manually Set Up the McGraw-Hill Connect Textbook**

## **Part 1: Duplicating your Connect Sections**

If you are teaching more than one of the same courses in Moodle, then you will first need to make copies of the Connect section. If you are only teaching one course, skip to **Part 2: Pairing your Connect section**.

a. First, you will want to go to connect.mheducation.com. Log in with your OCCC email and your McGraw-Hill account password.

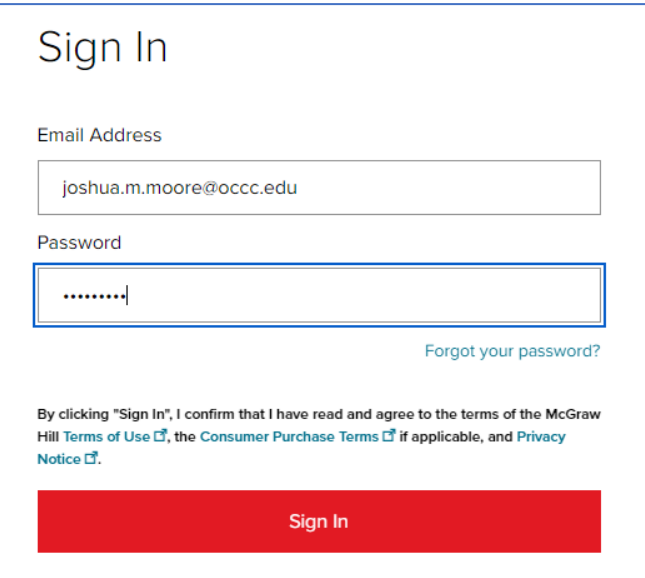

b. Locate the course that you will be teaching.

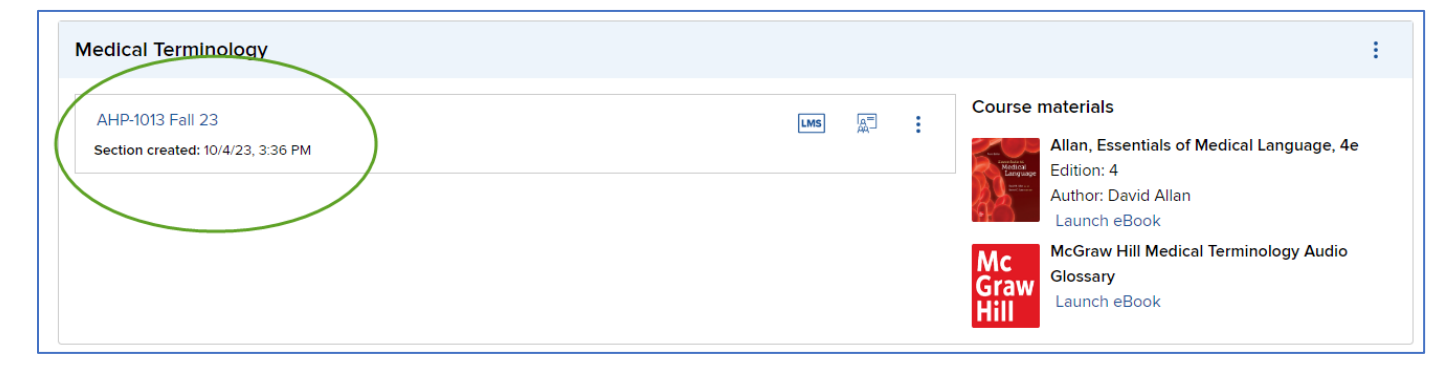

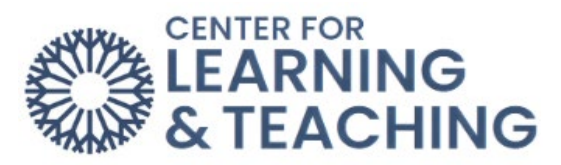

c. Click on the three stacked dots on the right-side of the course rectangle.

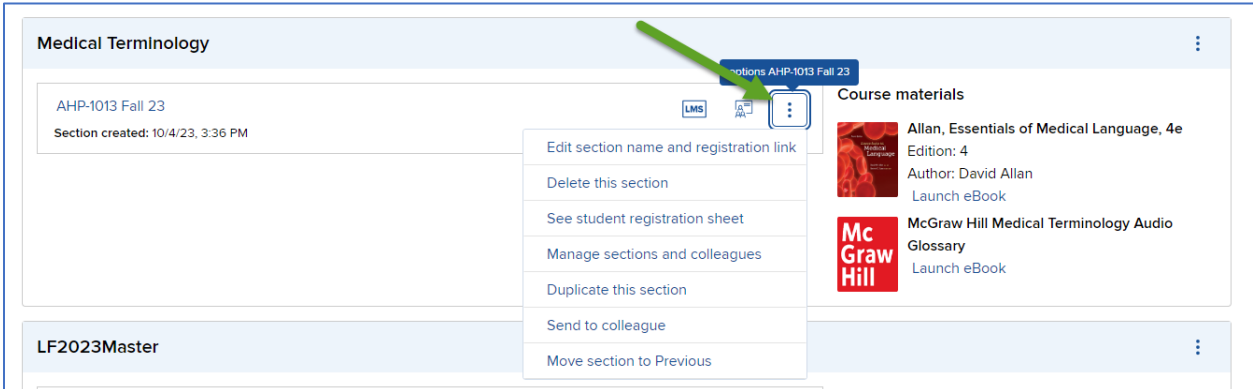

d. Choose the option "Duplicate this section".

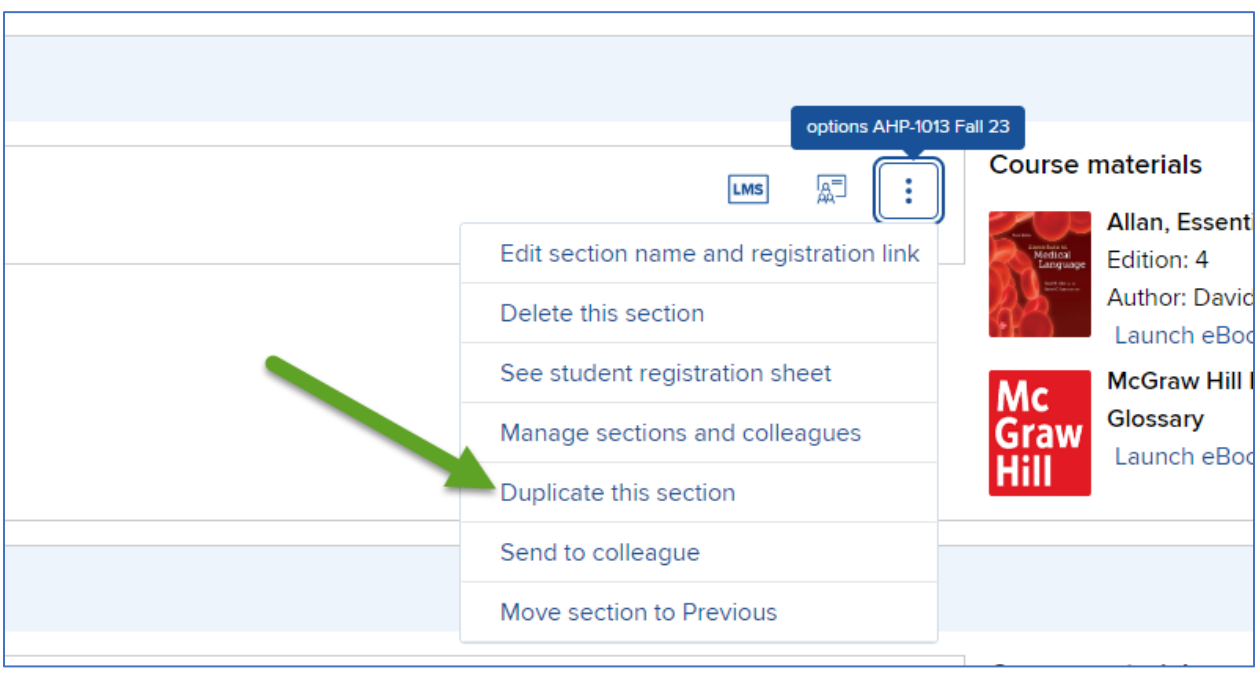

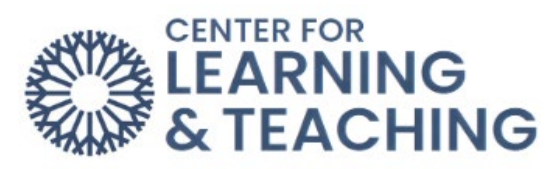

e. Rename the section to match your course in Moodle. Then press "Continue to new section".

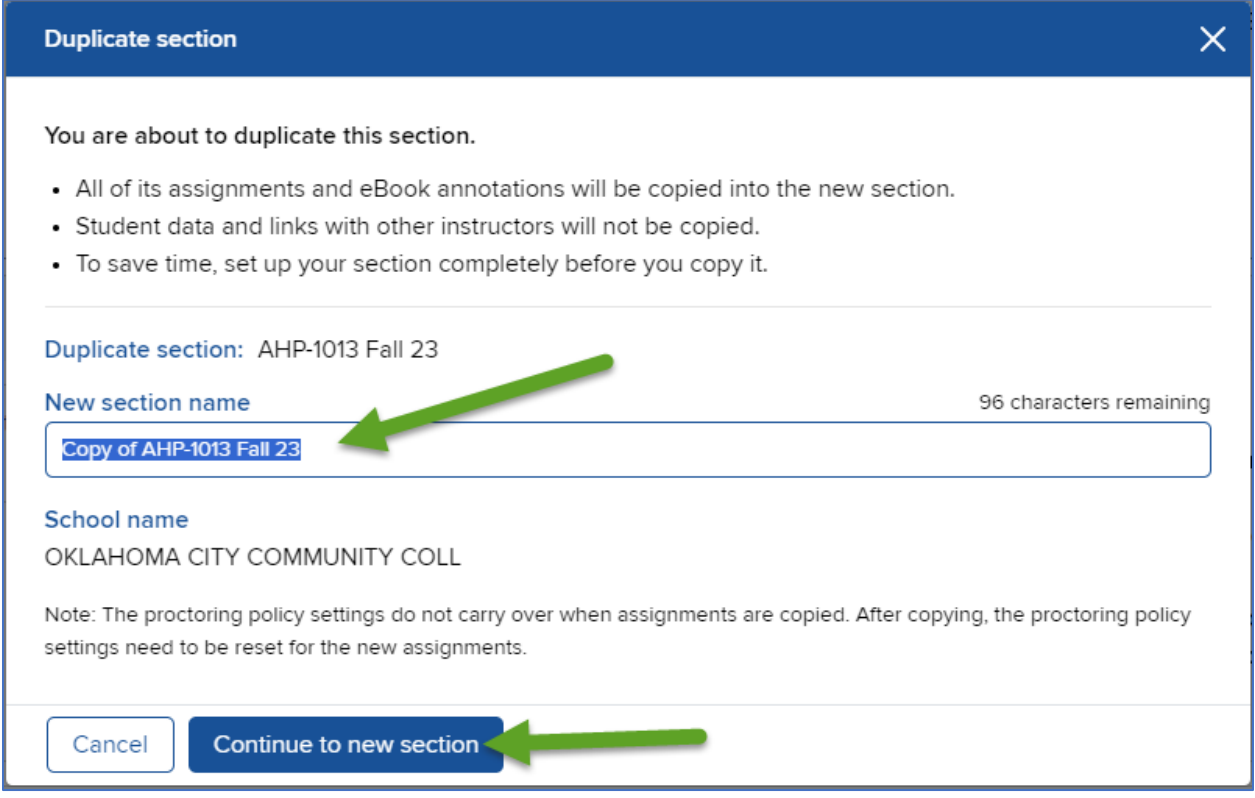

f. Click on "My Courses".

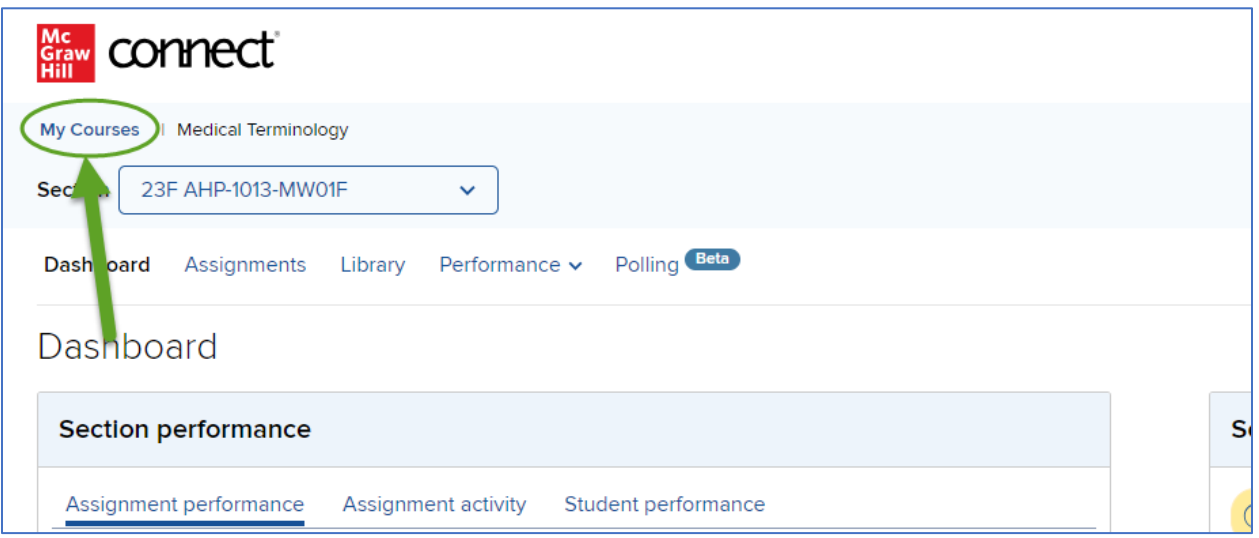

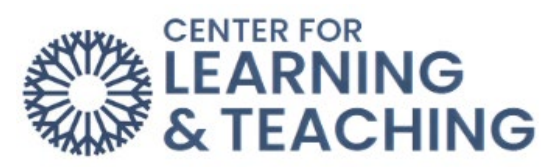

g. You will see that you now have a new Connect section. Repeat this process until you have a Connect section for *each* of the course you are teaching.

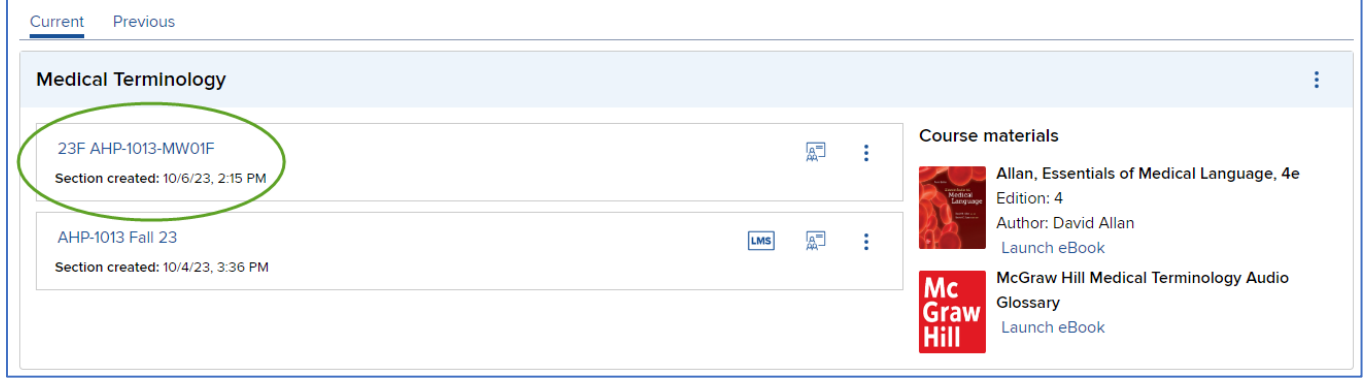

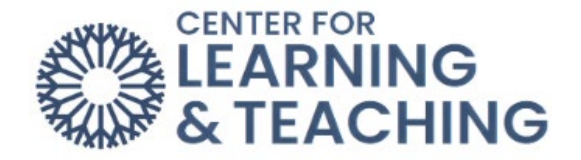

#### **Part 2: Pairing your Connect Section**

You will complete the pairing process in **Moodle**. To get to Moodle, go to online.occc.edu and login with your OCCC credentials.

a. First, click on "My courses" at the top of the page.

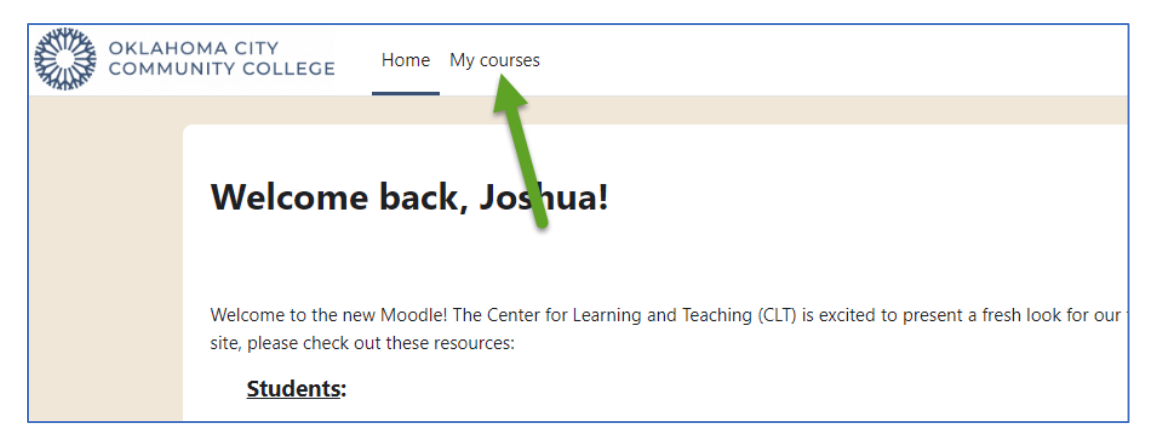

b. Find the course that you will be teaching and pairing with Connect, then click on its name.

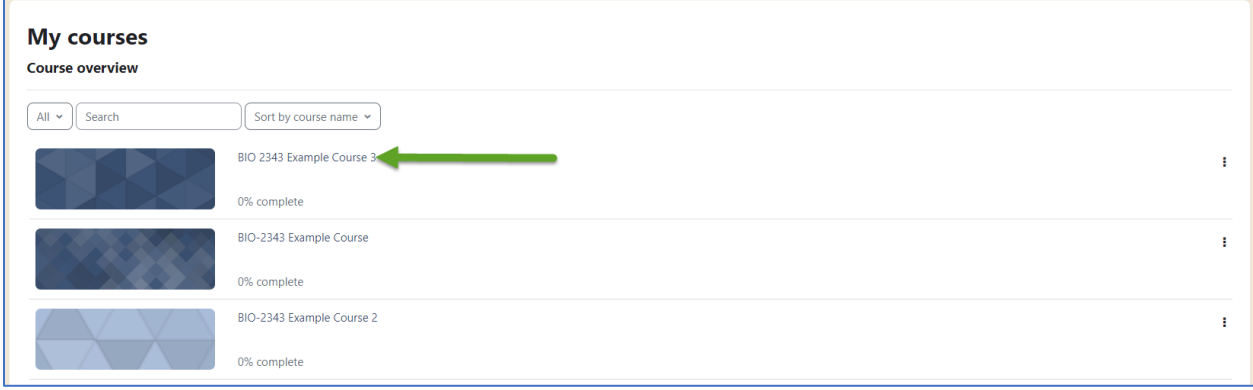

c. Turn on **Edit mode** (located at the top-right corner of the page).

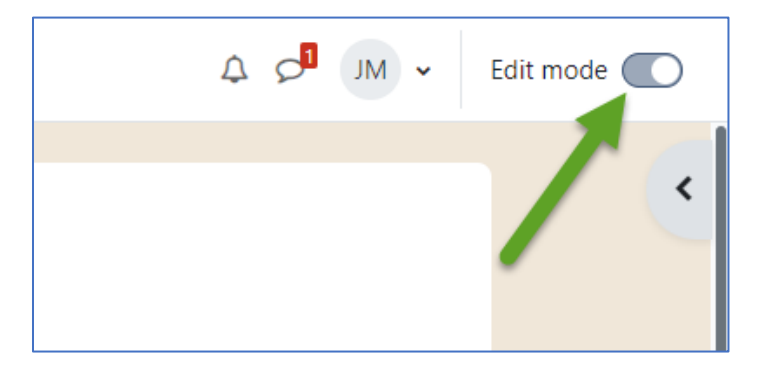

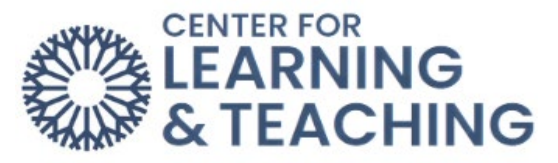

d. Scroll-down until you see the "Add an activity or resource" link, then click on it.

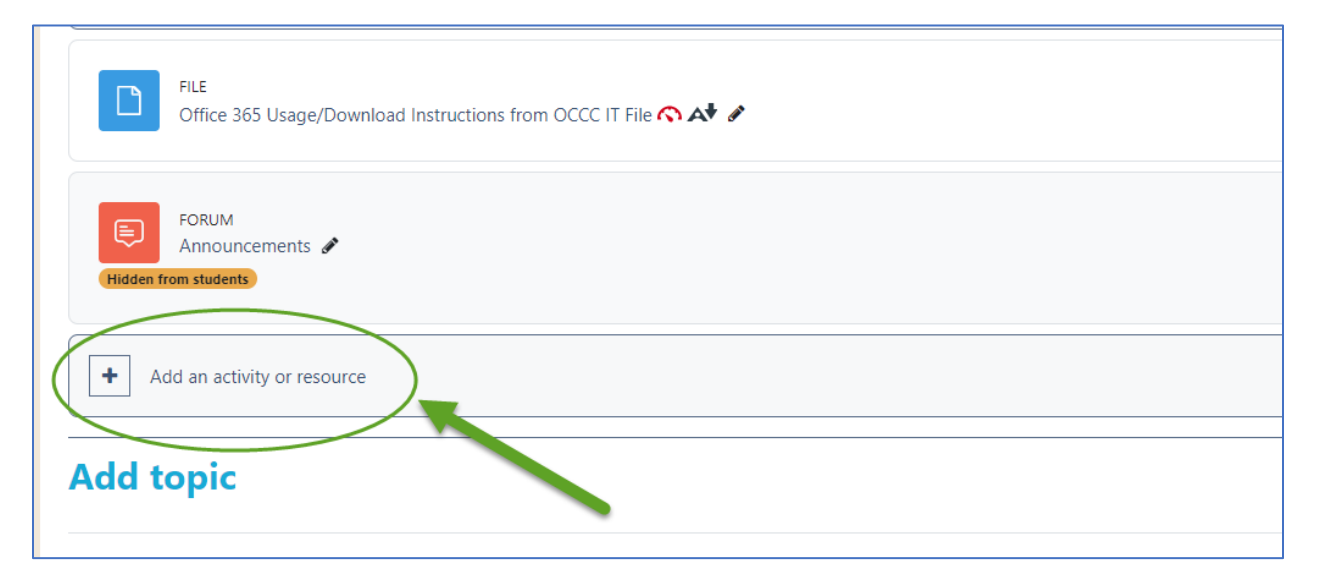

## e. Click on McGraw-Hill Connect LTI 1.3.

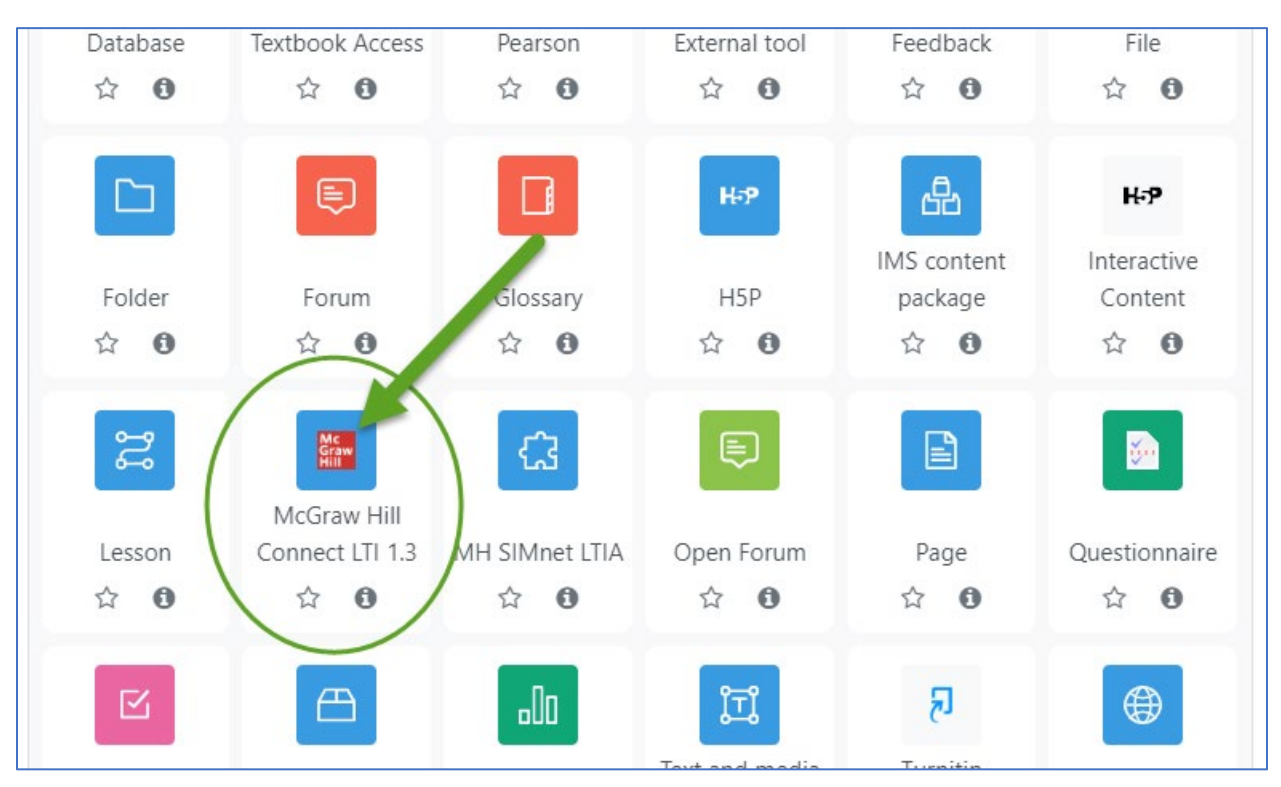

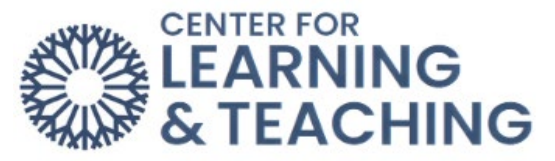

f. **DO NOT** name the activity. Instead, click on "Select content".

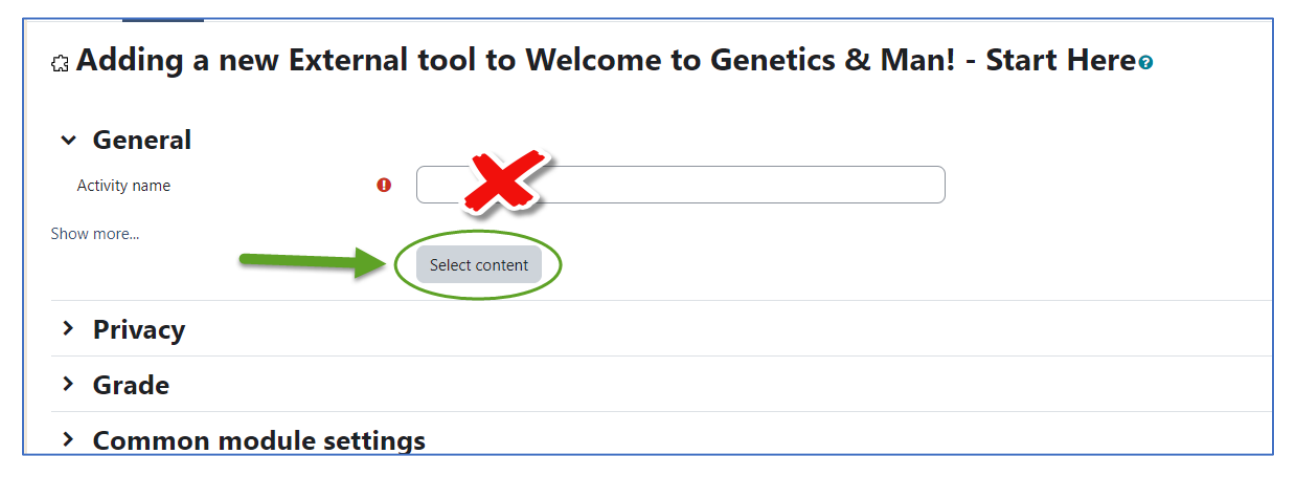

g. Click "Pair with a Connect Section".

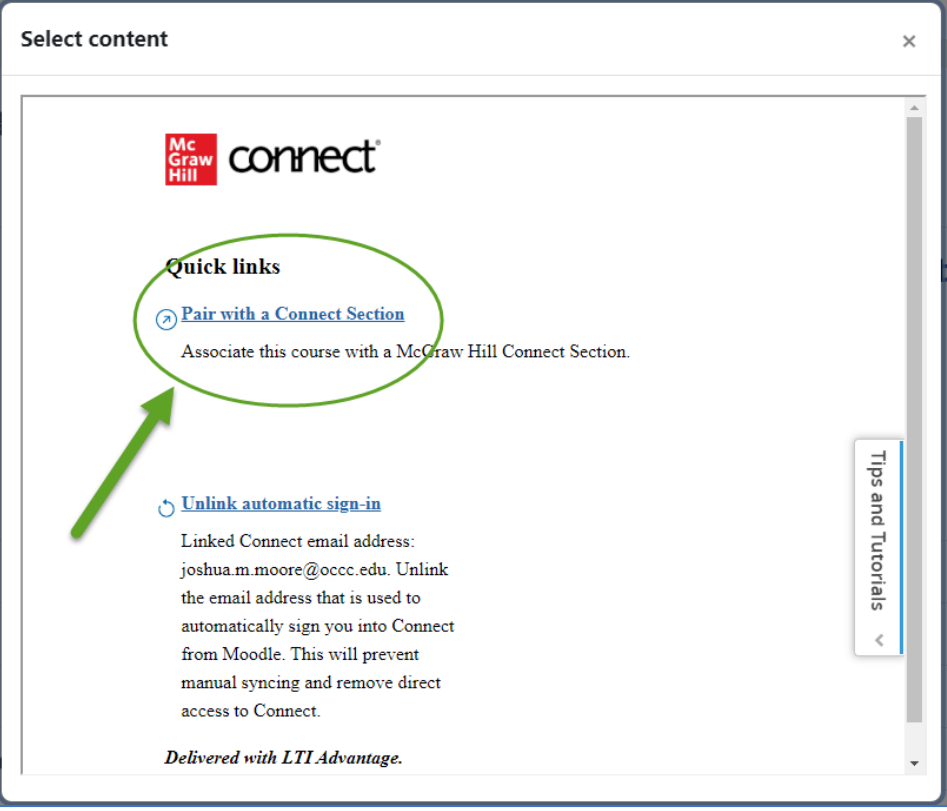

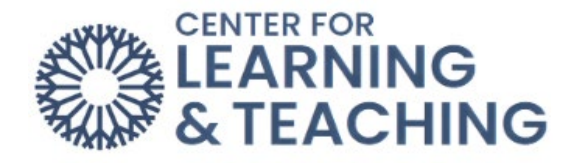

h. Click "Pair with existing Connect course".

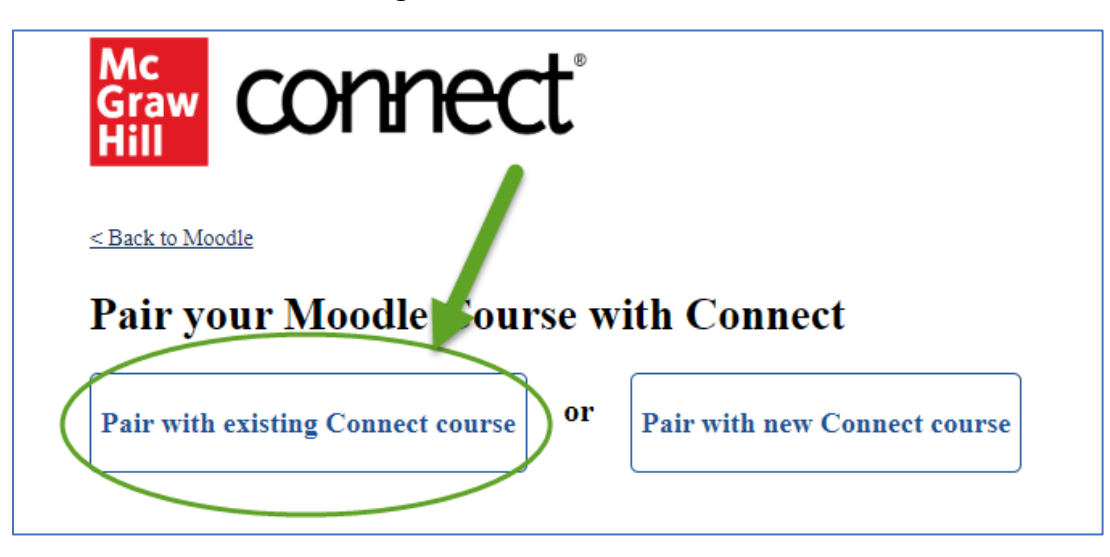

i. Select the course that matches your Moodle section.

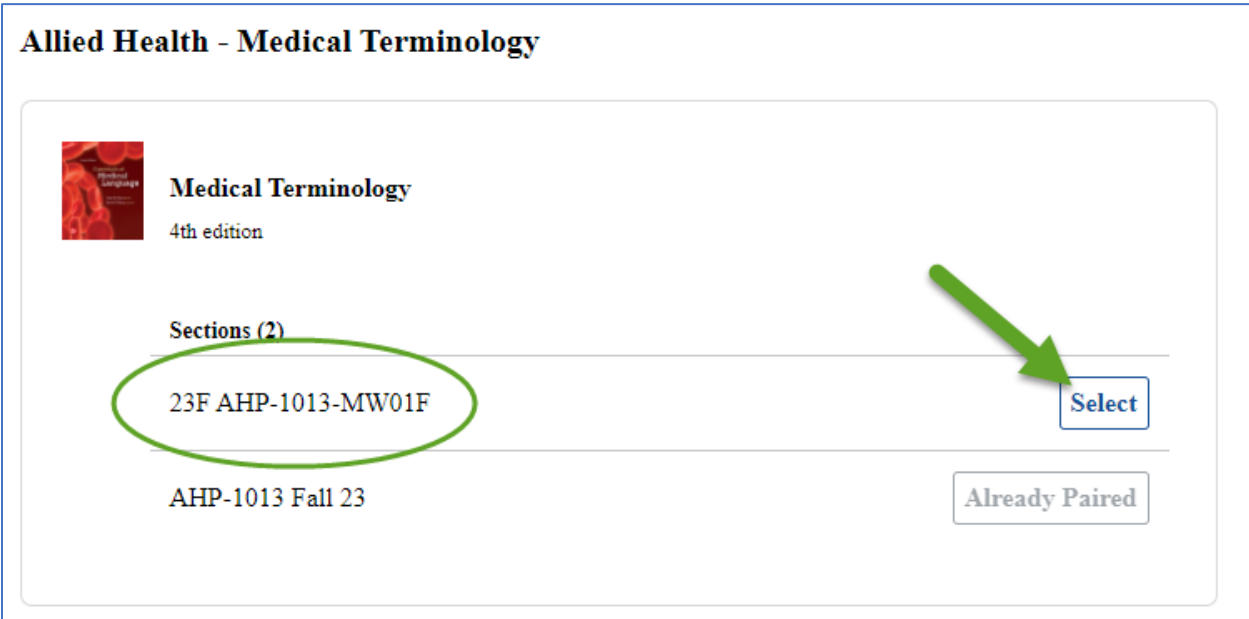

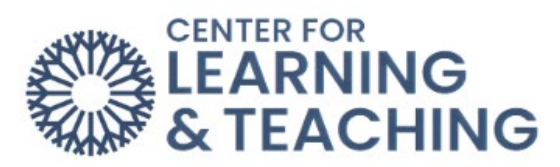

j. You have now paired your Moodle course with Connect. Continue to **Part 3: Deploying Connect Assignments into Moodle**.

 $\Gamma$ 

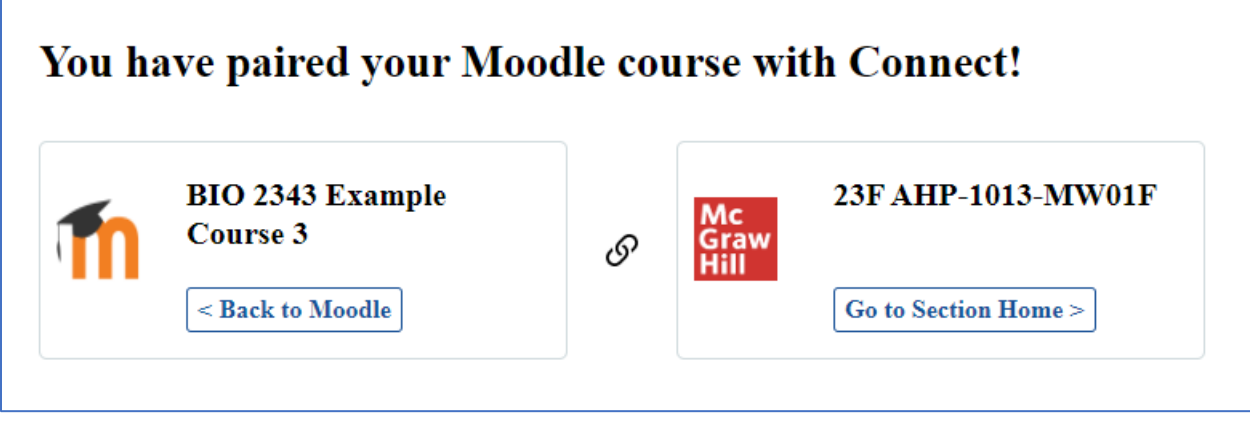

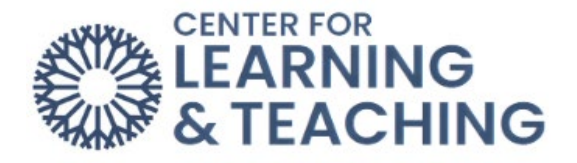

#### **Part 3: Deploying Connect Assignments into Moodle**

a. If you are still on the page that says "You have paired your Moodle course with Connect", click on "Go to Section Home >".

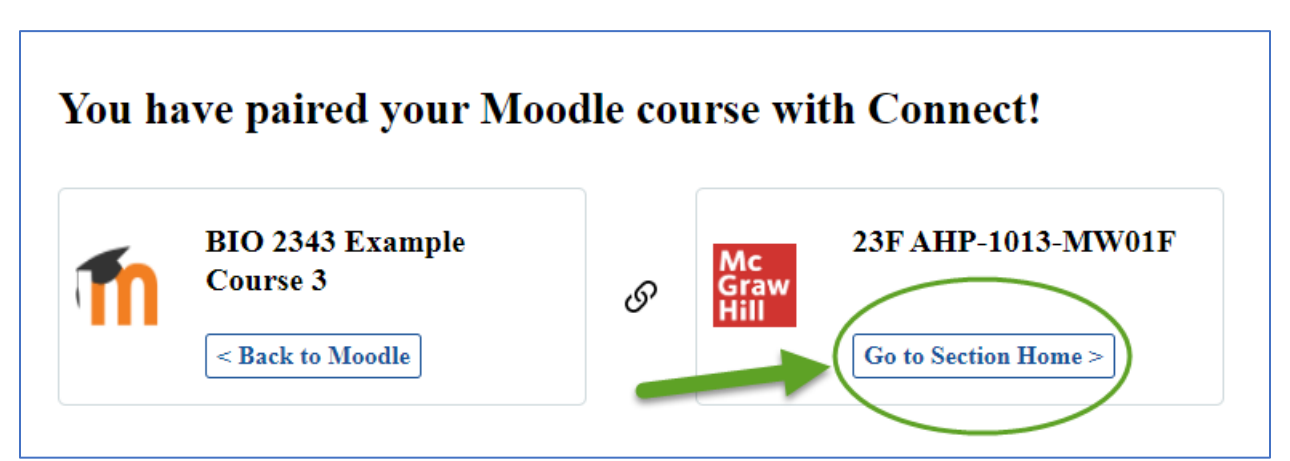

a. If you accidentally closed out of this tab, repeat steps e-g in **Part 2: Pairing your Connect Section**, then click on "Go to my Connect Section."

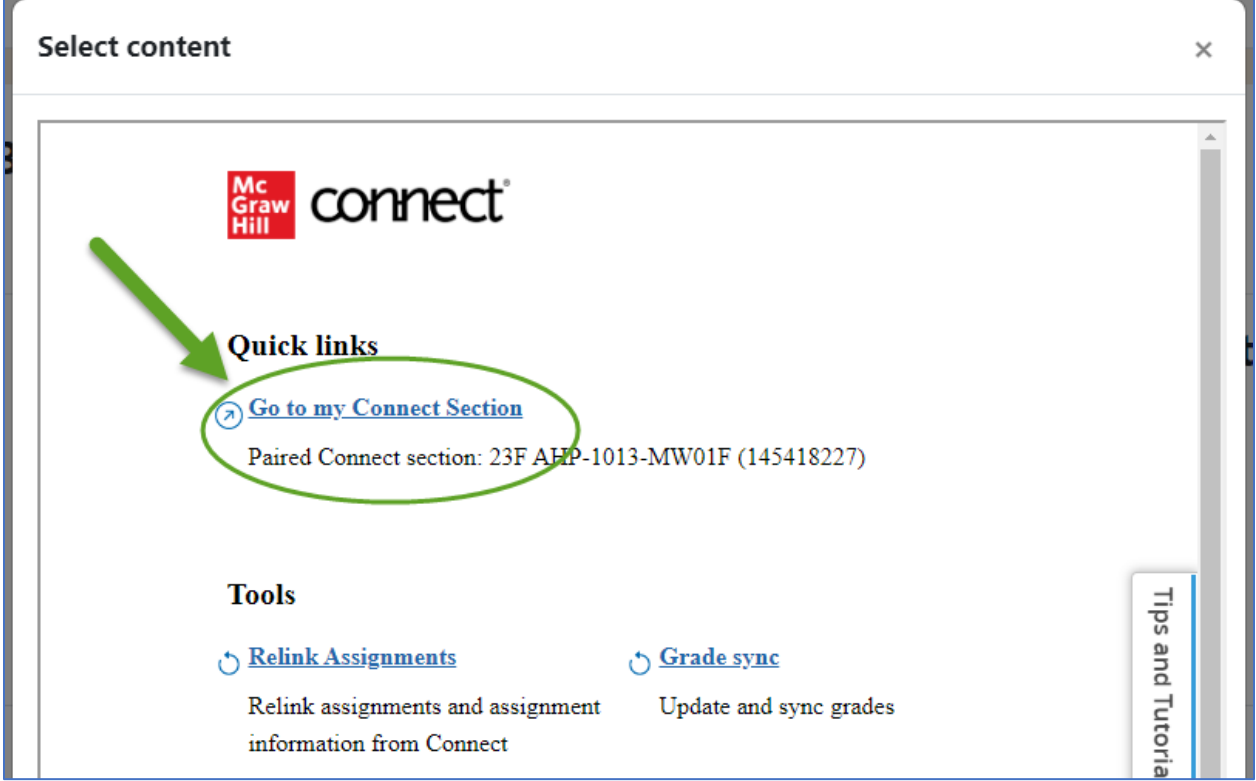

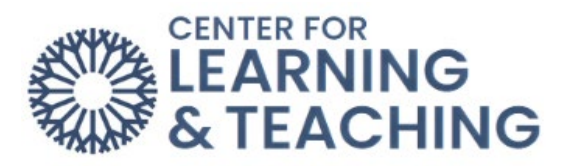

b. Click on the "Assignments" tab next to Dashboard.

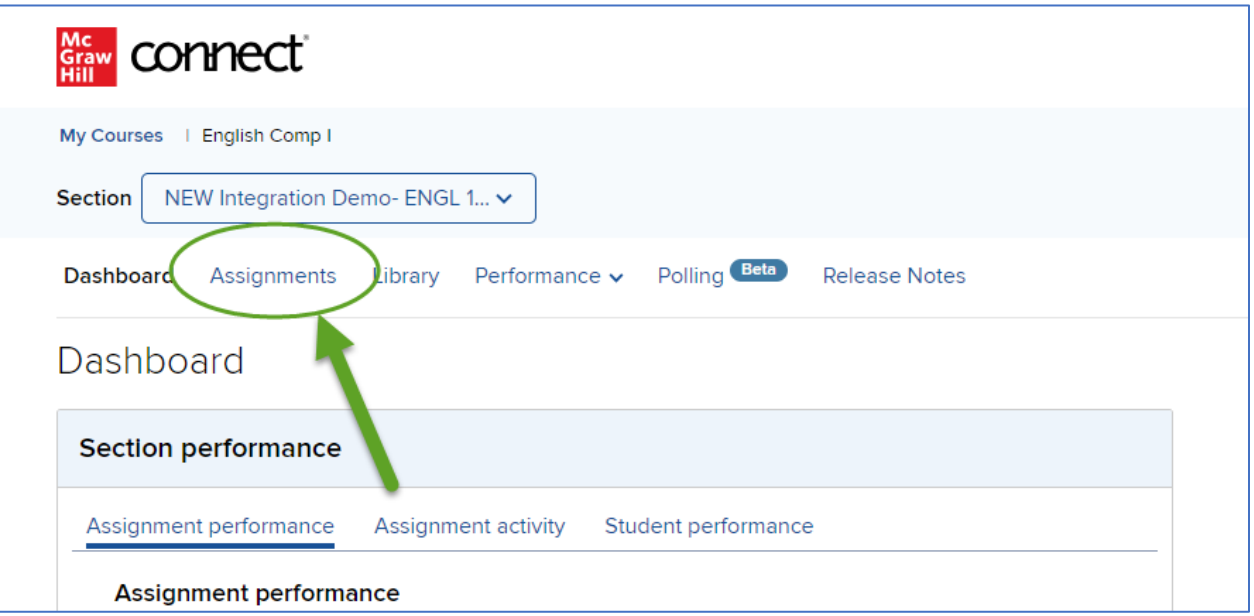

c. Check the box next to the assignments that you want added to your course or "Select all assignments". Make sure the assignments you are checking have points.

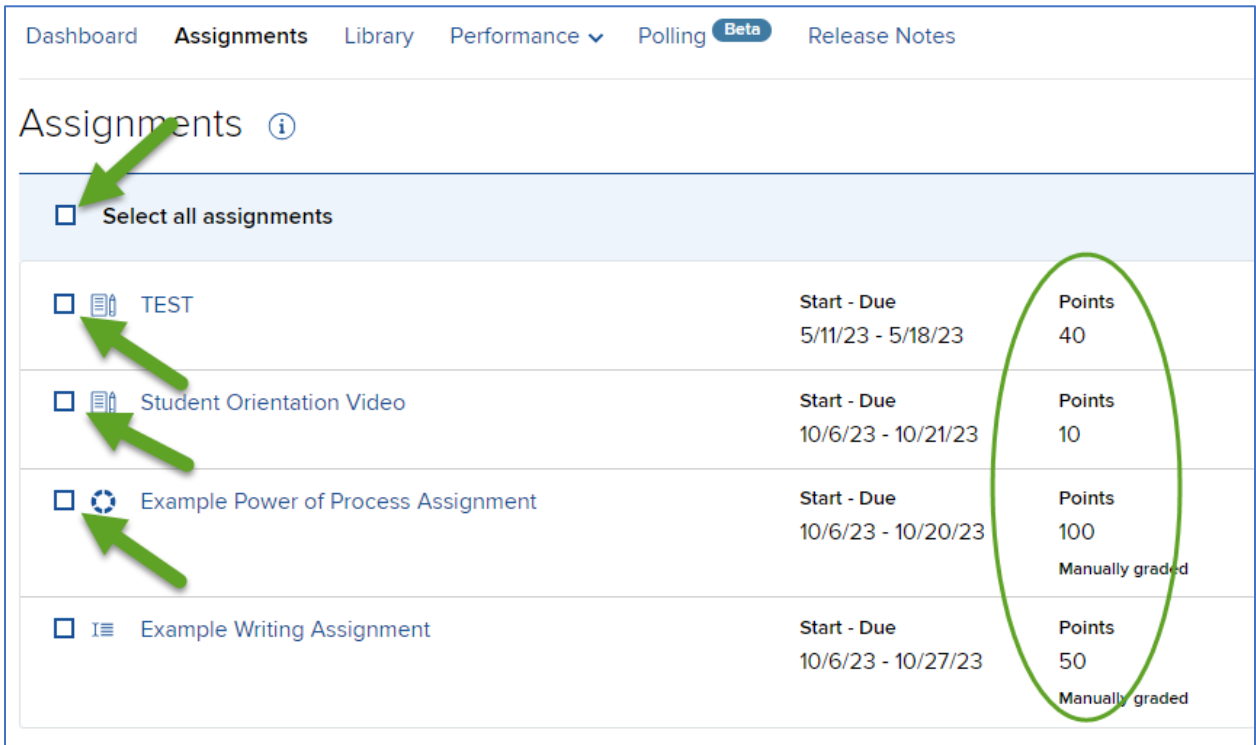

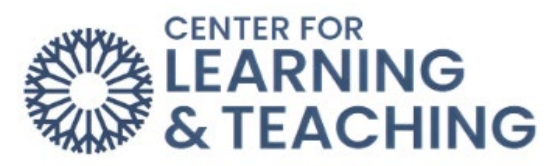

d. Click on the three stacked dots on the right side of the **blue** row.

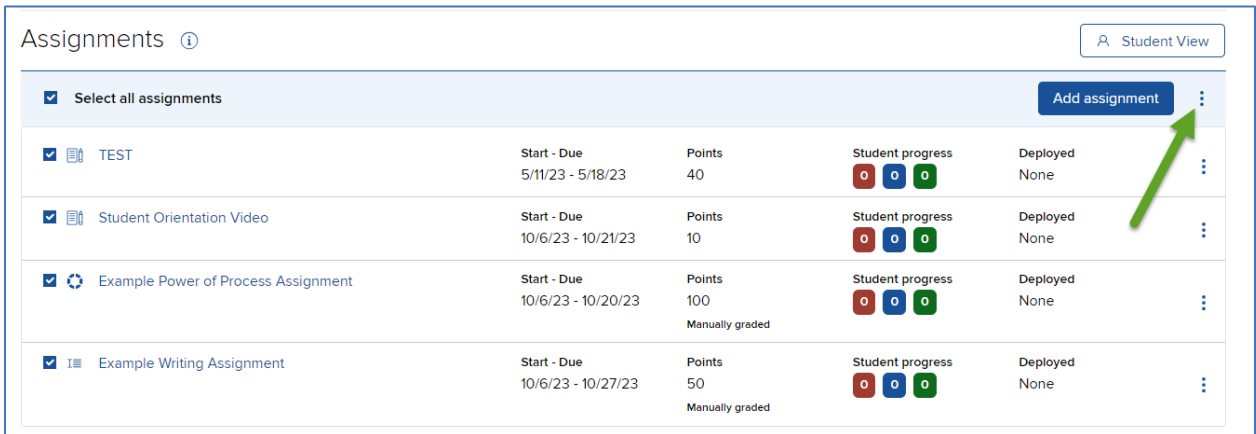

e. Choose the option "Deploy to Moodle".

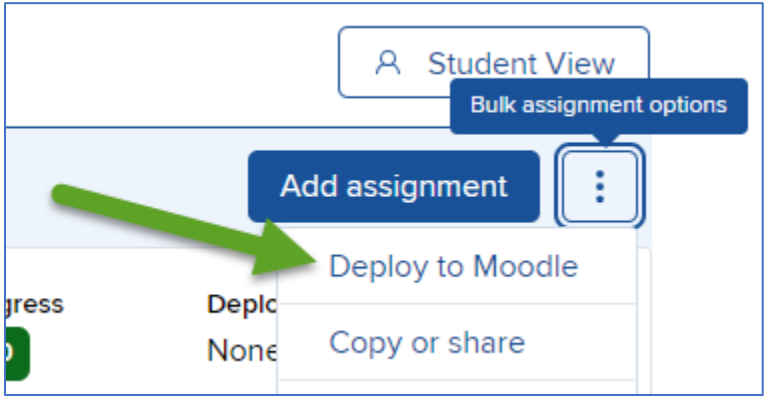

f. Choose your preferred Grade Type, then click "Deploy".

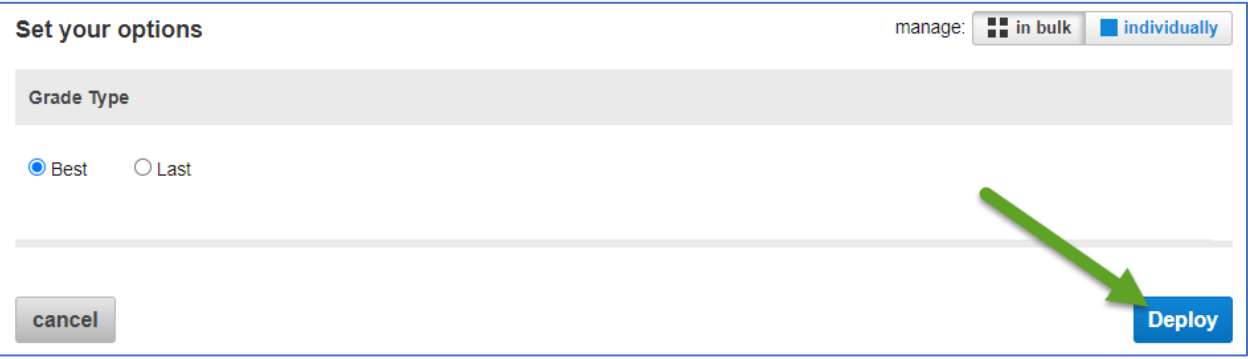

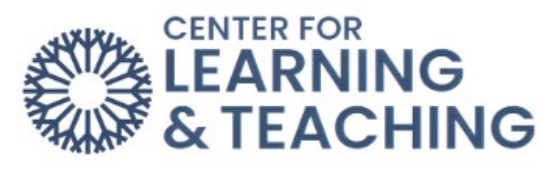

g. Wait until the page is finished loading. **DO NOT** click anywhere.

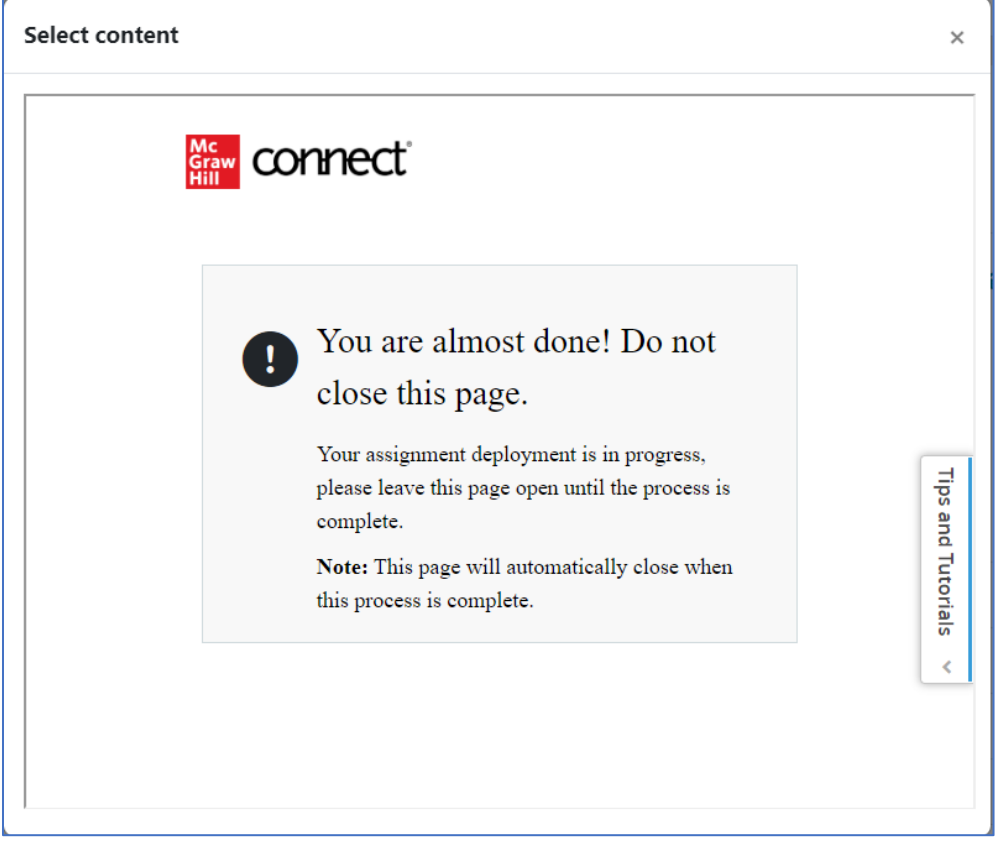

h. Once the assignments are listed out, click on "Save and return to course". It may take the page awhile to load, **DO NOT** click off the page or refresh.

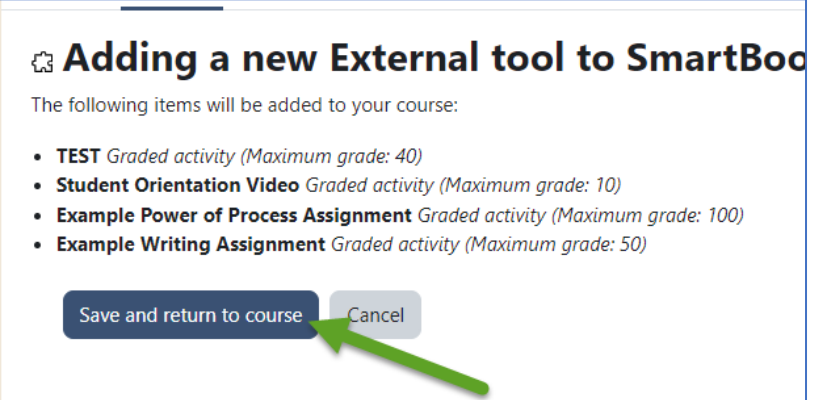

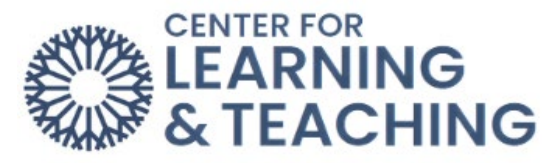

i. Once the assignments are in Moodle, click on the three stacked dots on the right side of their name to and select "Move" in order to place them somewhere else in the course.

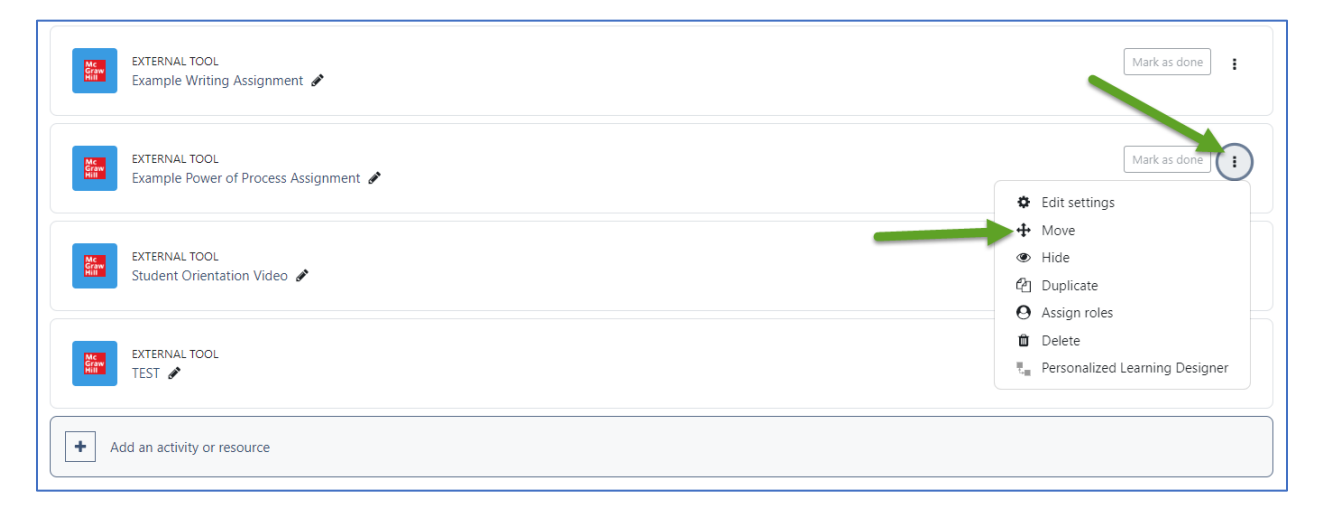

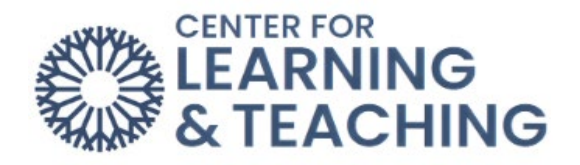

#### **Part 4: Adding a link to the Textbook**

a. To add a link to the Connect Section Home where students can also access their textbook, click on "Add an activity or resource".

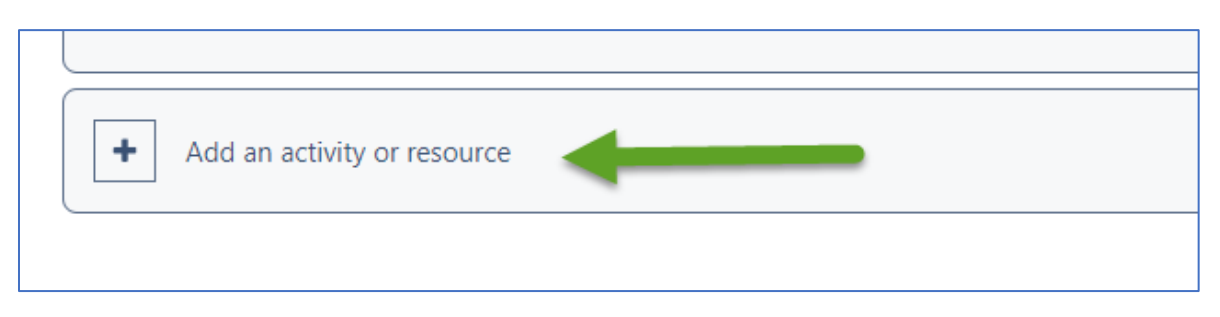

# b. Then click on McGraw-Hill Connect LTI 1.3.

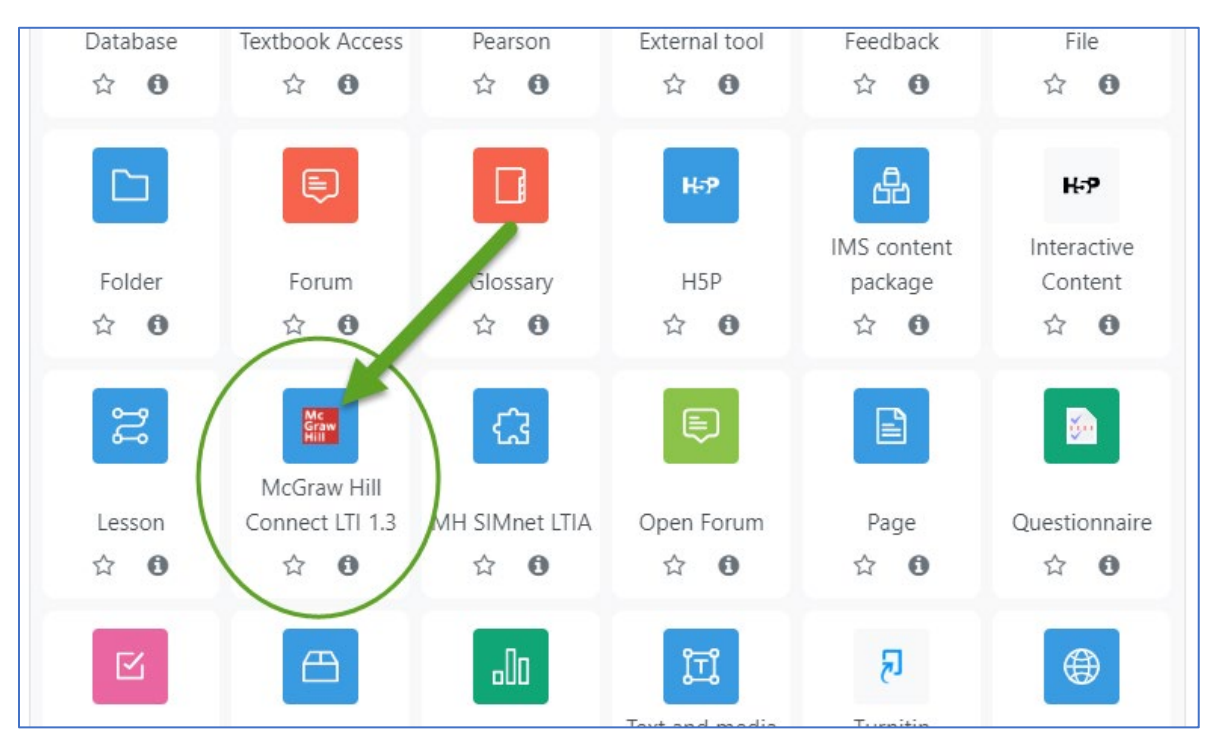

c. Name the activity something that lets students know it will lead them to their textbook or to the Connect course page.

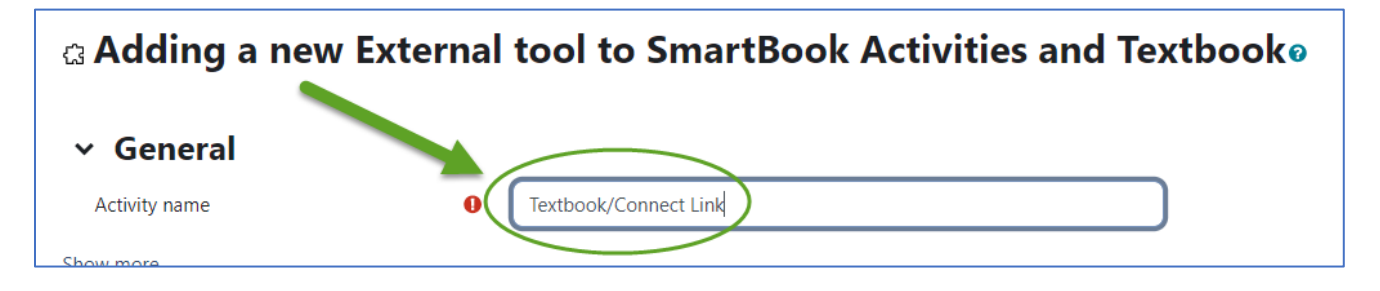

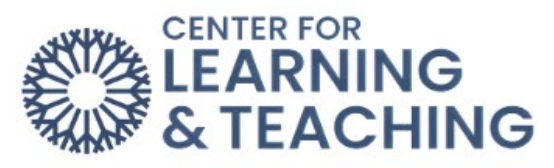

d. Click on Privacy and **uncheck** "Accept grades from the tool".

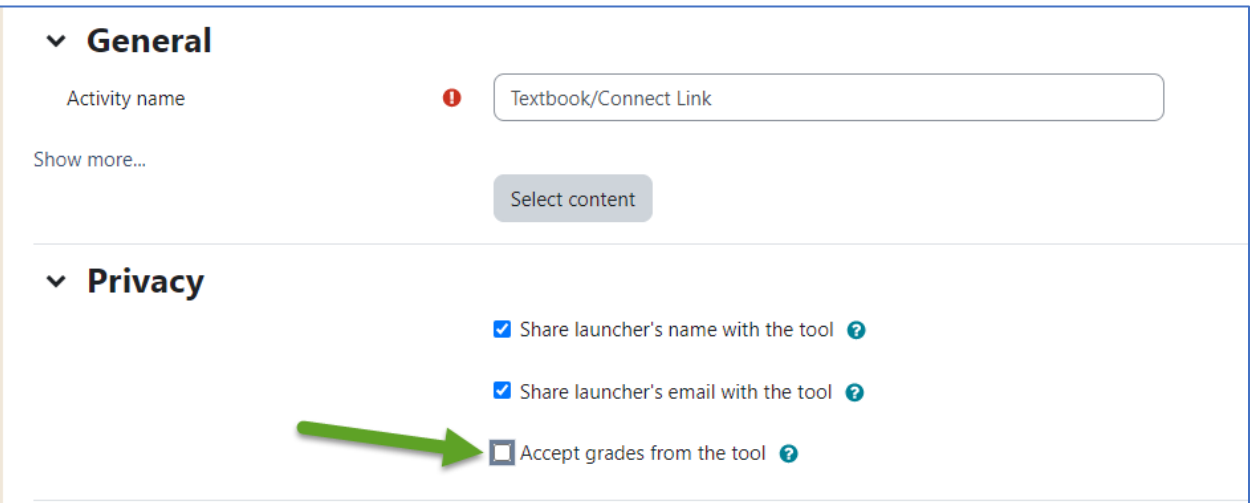

e. Click "Save and return to course".

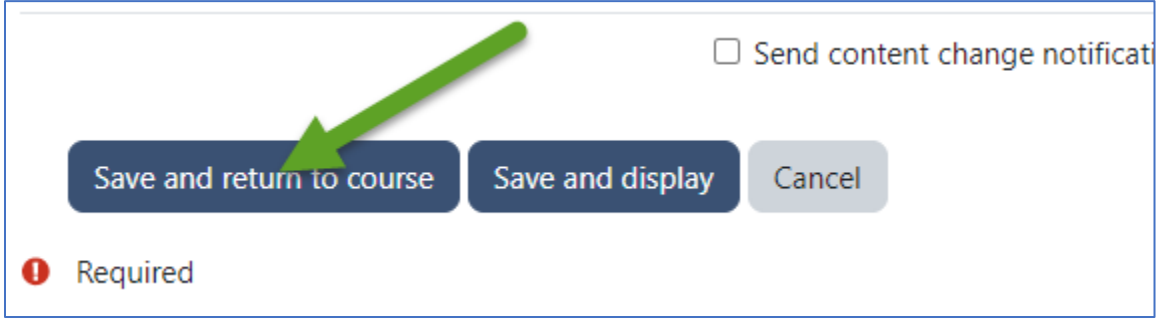

Please reach out to the Center for Learning & Teaching at [CLT@occc.edu](mailto:CLT@occc.edu) or 405-682-7838 for questions or concerns.